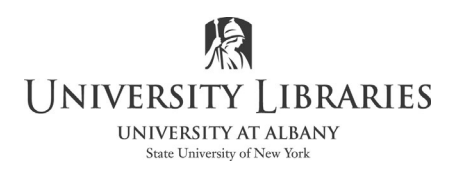

IMC Innovate Make Create https://library.albany.edu/imc/ 518 442-3607

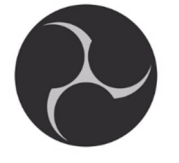

## **Using OBS to Record Your Screen for Instruction and Presentations**

OBS Studio (Open Broadcaster Software) is an open source program that is incredibly popular because of its ease of use for streaming on platforms, such as Twitch. OBS is also robust program that you can utilize for screen recording, including voice over, as a free alternative to other programs. Download here: https://obsproject.com/ Recordings cannot be edited in OBS. This is a guide to set up OBS for recording, not recording and streaming.

## **I. Create Scenes and Add Sources**

You will first create **Scenes**, which are the audio and video sources with preferred settings. Scenes are incredibly useful if you have multiple modes of working. You can have one scene's settings optimized for PowerPoint presentations while another scene is set for technical demonstrations.

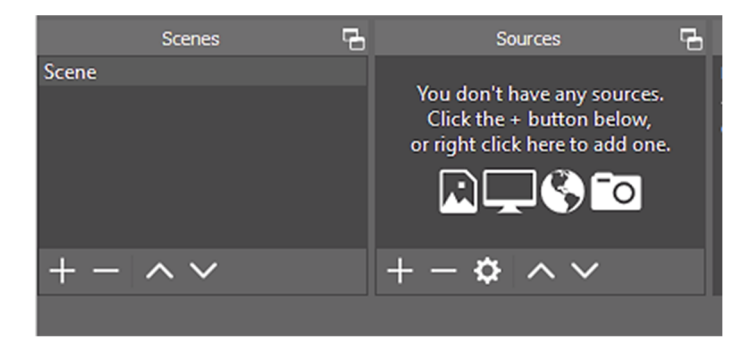

The  $+$  and  $-$  buttons add and delete sources/scenes, respectively. The  $\land$  and  $\lor$  buttons move source/scenes up or down the list. This affects visual priority; scenes are stacked. The sources/scenes on top display above the sources below.

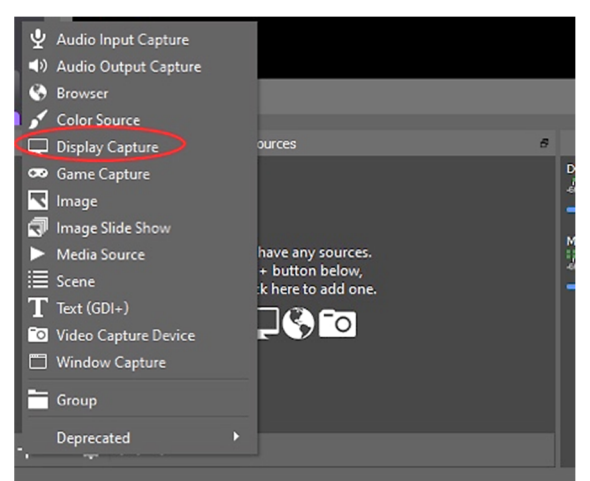

To add a **scene to a Source**, click the + button. In this example, the source Display Capture is selected. It records the entire screen or the selected display. Be sure that 'make source visible' is checked in the properties when selecting.

If you have multiple monitors/screens, choose the screen you wish to capture from the drop-down menu. You can toggle "capture cursor" (to show your mouse movements) on or off depending on preference.

NOTE: OBS auto saves

Use the preview window, to edit and position your source(s). Click and drag to position and scale your source. Press and hold the Alt key and drag to crop.

Right click inside the source for more options.

After the settings are selected, click the small lock in the Source panel to keep the source locked in place.

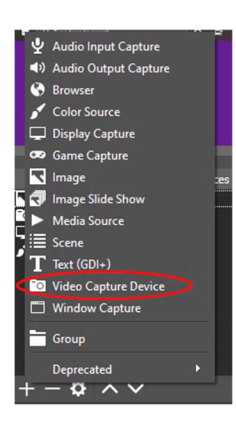

To include a LIVE video source, such as a webcam, add a "video capture device" to your scene. Selecting the camera places a live feed in the preview window. Adjust the video source to your desired size and position.

\*Note- If your display capture source is full screen and you are not seeing your video capture device in the preview window, make sure that your video capture source is *above* Display Capture in the priority list.

To review the placement of all scenes, select View > Multiview....

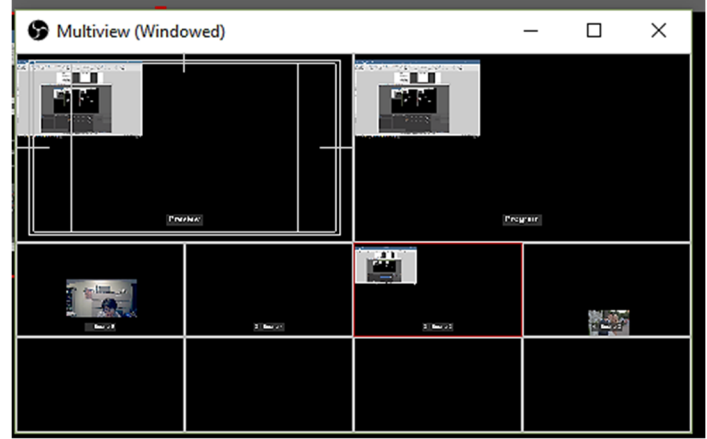

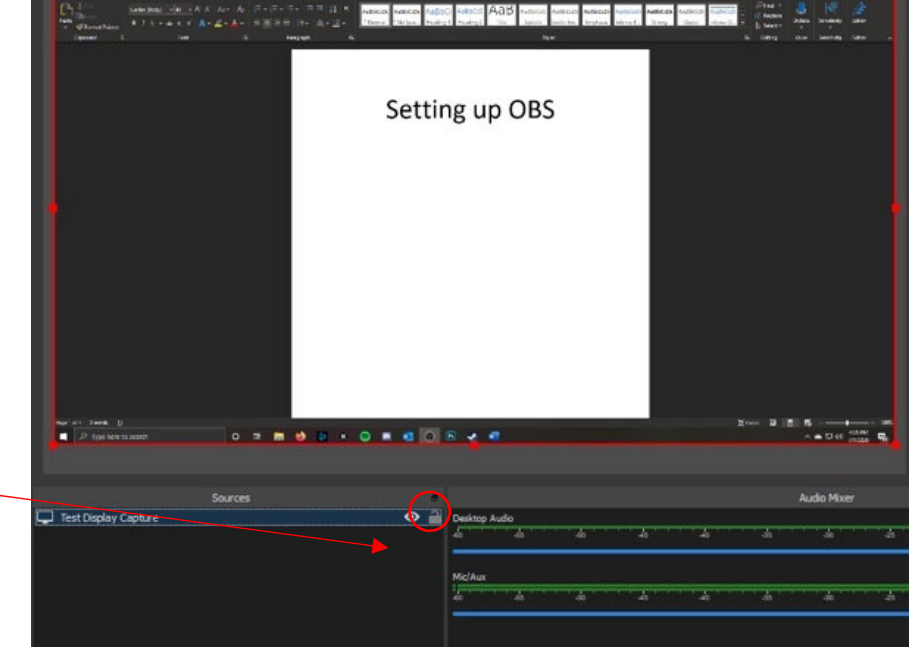

In this example, I have multiple sources, scaled differently, on a plain black **background**, I want to change the color of the background. I selected UAlbany's purple. I created a new scene and added the source "color source". In the properties window choose I entered the RGB values for purple, R- 70, G-22, B- 107 and clicked okay. After adjusting the size to fill the preview screen and placing it at the bottom of our list I locked the color source in place.

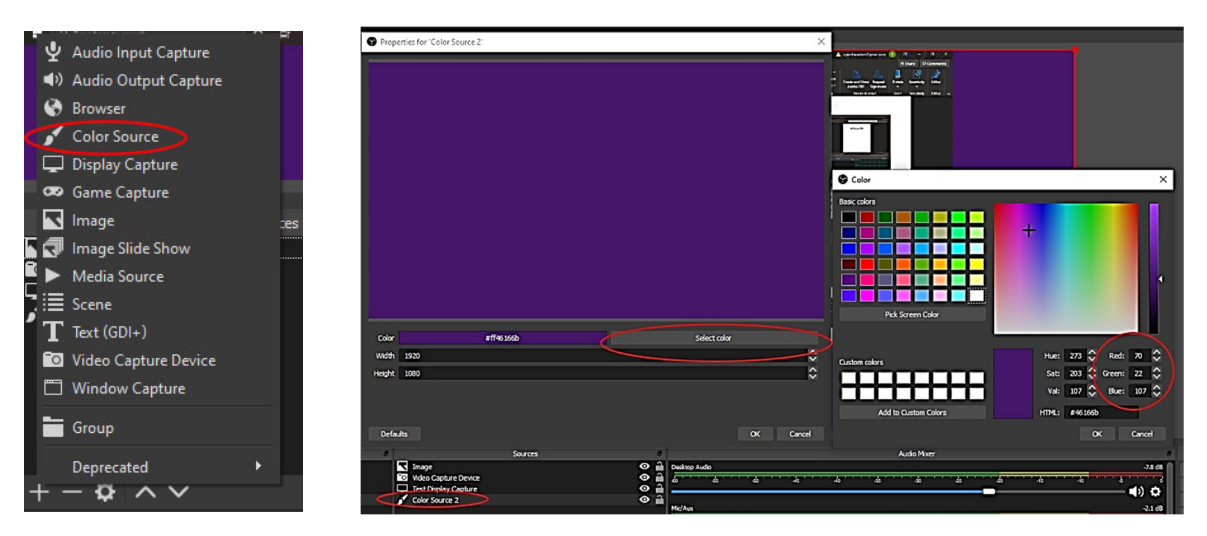

To show my affiliation with the University Library, I will **add a logo under my video source and above the background**. In my example my screen capture, video source, image source, and color source are in the correct visual order.

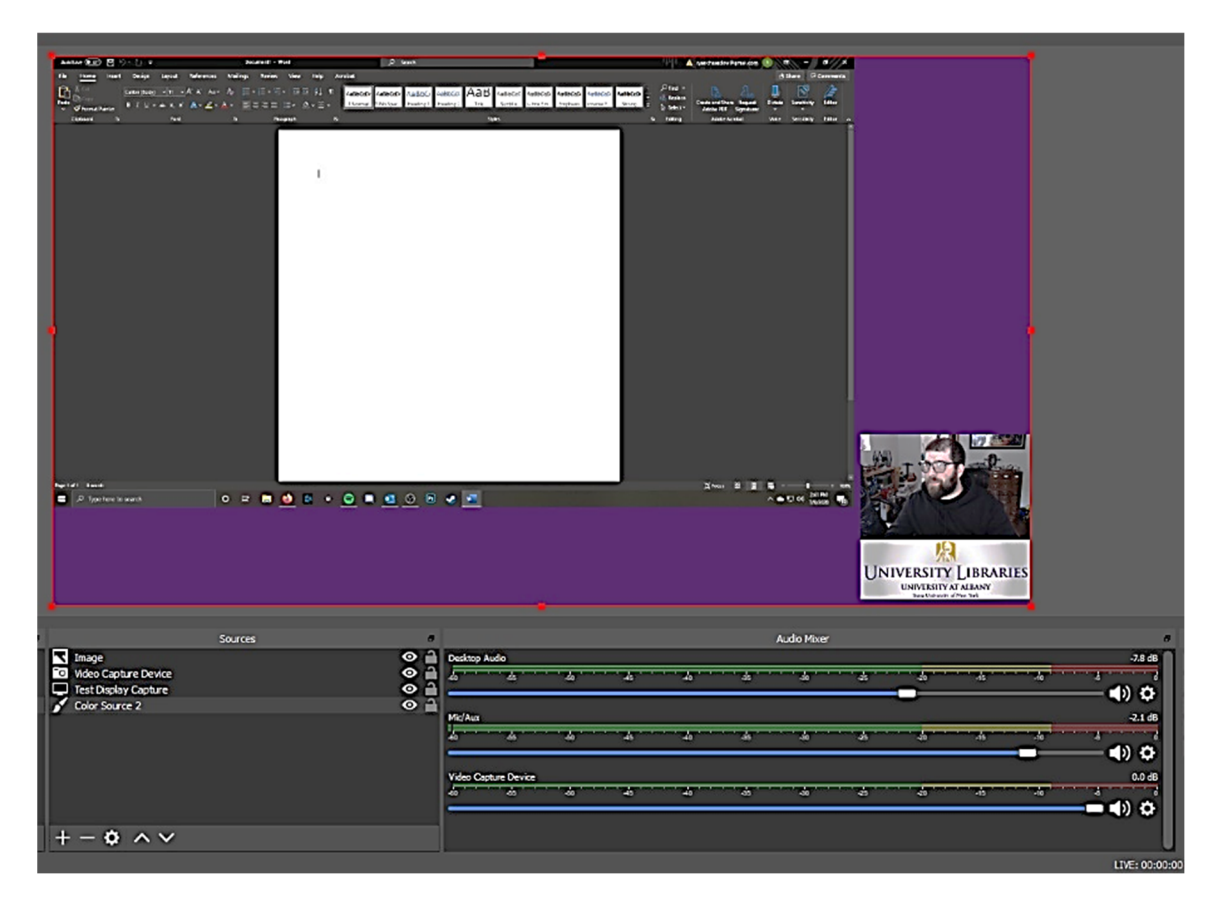

Page 3 of 5

To record a **voiceover** a microphone must be turned on and connected. The default microphone is likely the webcam. If you use an external mic, such as a USB microphone, you will need to confirm that OBS is selecting that mic. Go to **File>Settings>Audio> Devices**. Review and select the appropriate audio sources from the drop-down menus.

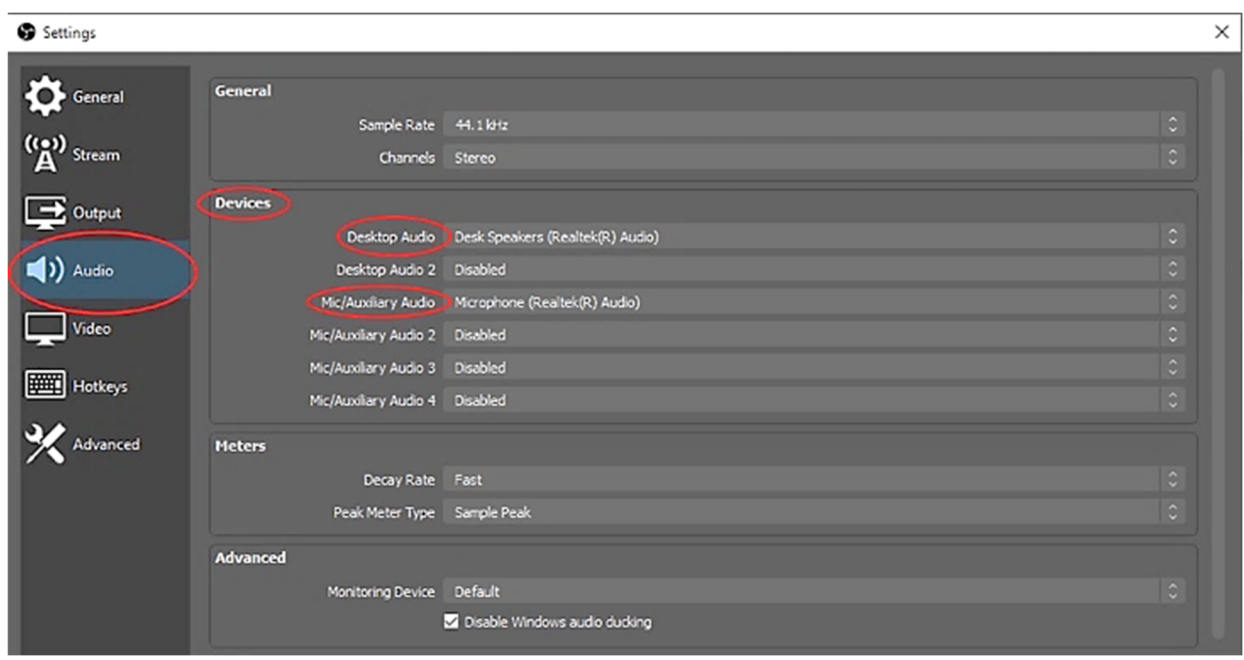

Create a scene and select **Audio Input Capture** as the source.

Adjust the audio tracks in **the audio mixer** using the volume sliders and the settings icon. My desktop audio is lower than my microphone audio, so that no sounds are louder than my voice while recording. This is especially important if you're recording a presentation with video.

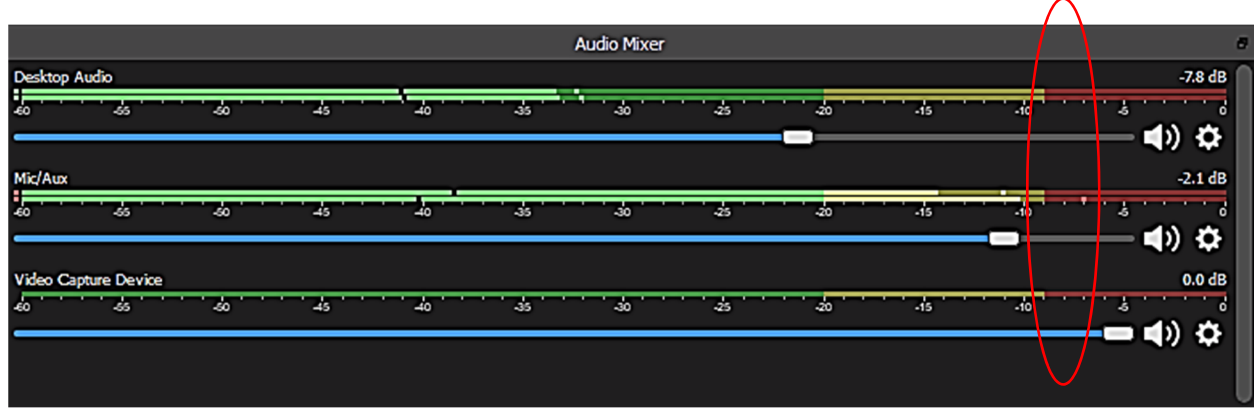

## **II. Recording Format and Quality**

To set the Recording Format and quality select **Tools > Auto-Configuration wizard.** Select **Optimize just for recording; I will not be streaming. Next > Next > Apply settings.** 

**Choose your file destination path on the hard drive before recording**. Select **File > Settings> Output >Recording Path.** NOTE: work strictly on the hard drive and transfer to another drive or the cloud after the video is made. It is best to play the video from the hard drive.

Review the video format. MP4 is the preferred video format; it is the most universally supported. However, heed the warning if you are recording more than one audio track. You may need to select MKV and remix to MP4 later.

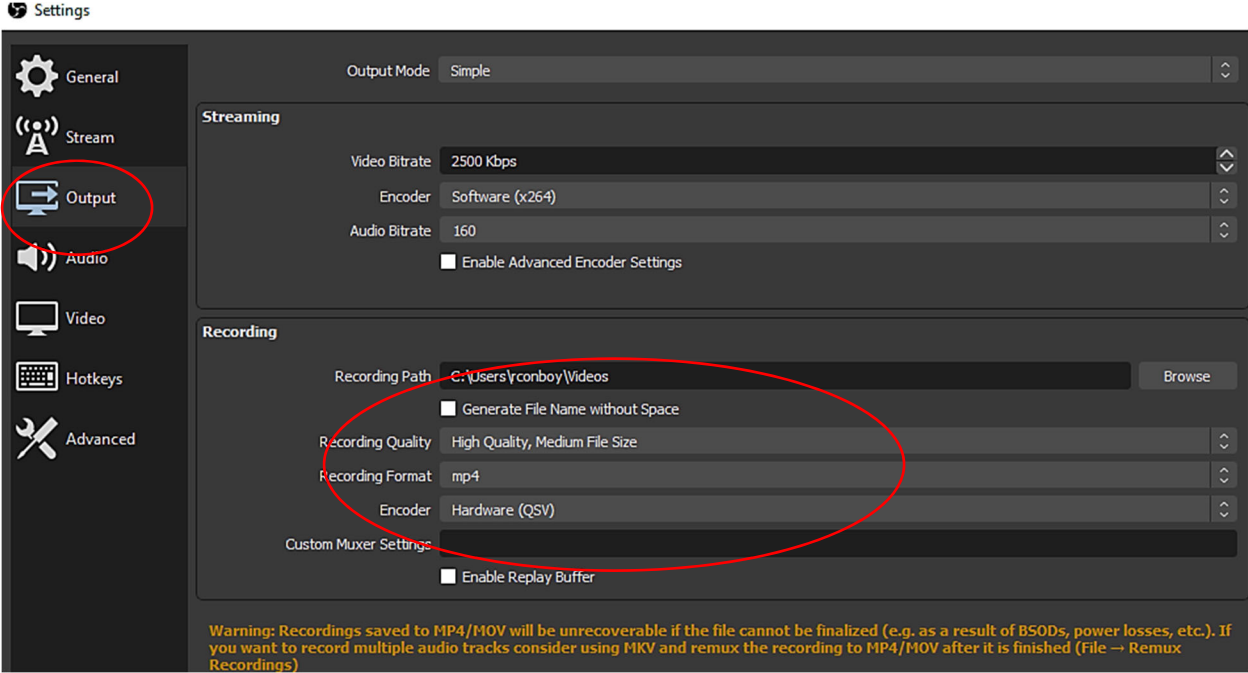

## **III. Start Recording**

When ready to record, simply press "**Start Recording**" in your control menu. The button will switch to "Stop Recording" and a pause button will appear to the right of it, allowing you to pause/un-pause the recording. Once finished click "Stop Recording" and your video will save in your destination folder.

If you did not record in Mp4 format, it is not too late! Select File -> Remix. Recordings will quickly and easily convert your video files into MP4.

Written by Ryan Clow, Instructional Specialist, IMC, Innovate Make Create Center, 7/2020 This work is licensed under the Creative Commons Attribution 4.0 International License. To view a copy of this license, visit https://creativecommons.org/licenses/by/4.0

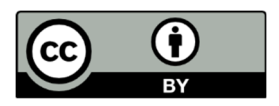